### PearsonAccess ""

### Creating Testing Groups Using the Student Test Update File

Testing Groups are optional for PearsonAccess<sup>next</sup>. For those wanting to group students by classroom or testing days, this may be completed using the Testing Group function and uploading the STU.

To create and populate testing groups with students in PearsonAccess<sup>next</sup>:

- Go to the SETUP section, from the Select an action dropdown menu, select Testing Groups.
- 2. Select **All Tasks** from the **Start** drop-down menu.
- Select the Create/Edit Testing Groups tab. Select the Organization, fill in the Name field and, if desired, a Description.
- 4. Select **Create**. The form will reset after creating each group. Repeat this process until all groups are created.
- You must add one student to each of your testing groups in PAN. Click on Add/Remove Student Tests in Testing Groups.
- Search for a student in the Find by Name or ID search bar.
- Select each of the student's tests by selecting the box next to Test.
- 8. Click Save.
- 9. Select the Exit Tasks button.

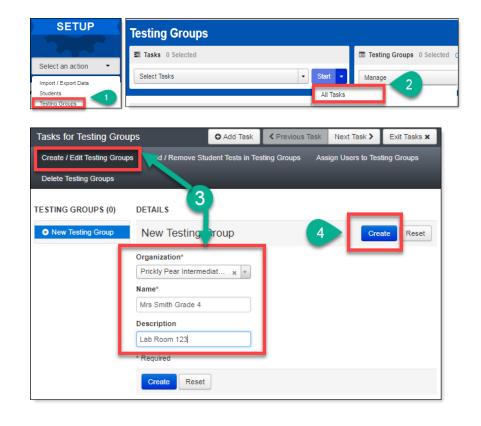

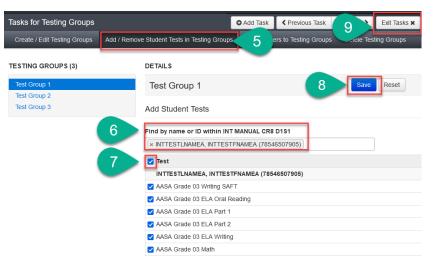

# PearsonAccess ""

- Go to the SETUP section, from the Select an action dropdown menu, select Import/Export Data.
- 11. Select **All Tasks** from the **Start** drop-down menu.
- Select Student Test Update Export from the Type\* dropdown menu.
- Check each box to include Attempts, Test Assignments, and Tests in Progress to be sure all students are included in the export.
- 14. Click Process.
- 15. The file may take a few moments to process. You may refresh the page by clicking the arrows in a circle icon.
- Once the export is completed, download the file by clicking Download File.

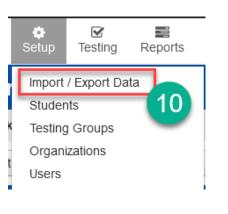

Type\*

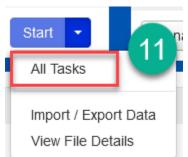

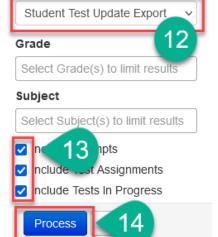

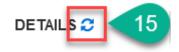

#### Complete

File is ready for download

### File Information

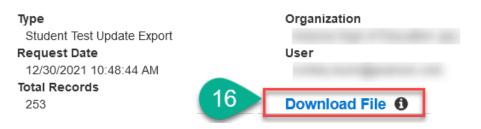

# PearsonAccess ""

17. Once the file is open, you will see that columns AF (Testing Group) and AG (Testing Group ID) are populated for the students that were placed into Testing Groups in step 5. For each of the other students, you must enter the Testing Group name in Column AF and copy and paste the Testing Group ID in column AG.

| AD        | AE         | AF            | AG               | AH     |
|-----------|------------|---------------|------------------|--------|
| gistratio | Litho Code | Testing Group | Testing Group ID | Status |
| 2         |            | Test Group 1  | 3658             | assign |
| 2         | (17)       | Test Group 2  | 3659             | assign |
| 2         |            | Test Group 3  | 3660             | assign |

**Note:** The Testing Group ID will only be available on the Student Test Update Export file if a student has already been added to the Testing Group in PAN.

18. Be sure column A, Organization Code, has seven

digits, and column C, SSID Number, has eleven digits.

- 19. Save the file as a .csv.
- 20. In PAN, go to the SETUP, then select Import/Export Data.
- 21. Select **All Tasks** from the **Start** drop-down menu.
- 22. Select **Student Test Update Import** from the **Type**\* dropdown menu.
- 23. Click the **Browse** button under **Source File** and select your Student Test Update file.
- 24. Click Process.

| А                 | В                    | с           |
|-------------------|----------------------|-------------|
| Organization Code | Organization Name    | SSID Number |
| 0000004           | 1 George Hunt School | 0000000001  |
| (18) 000004       | 1 George Hunt School | 0000000001  |
| 0000004           | 1 George Hunt School | 0000000002  |
| 0000004           | 1 George Hunt School | 0000000002  |

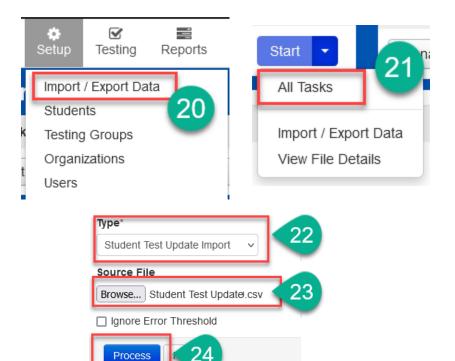